# HOW TO PURCHASE YOUR ONLINE OFSC TRAIL PERMIT

### Account Login or Set-Up

- 1. Login here if you have an account and you remember your password
- 2. Use this section is you have an account but you are unable to remember your password.
- 3. Create a new account if this is the first time using the online system or if you do not recall the email address that you used previously.

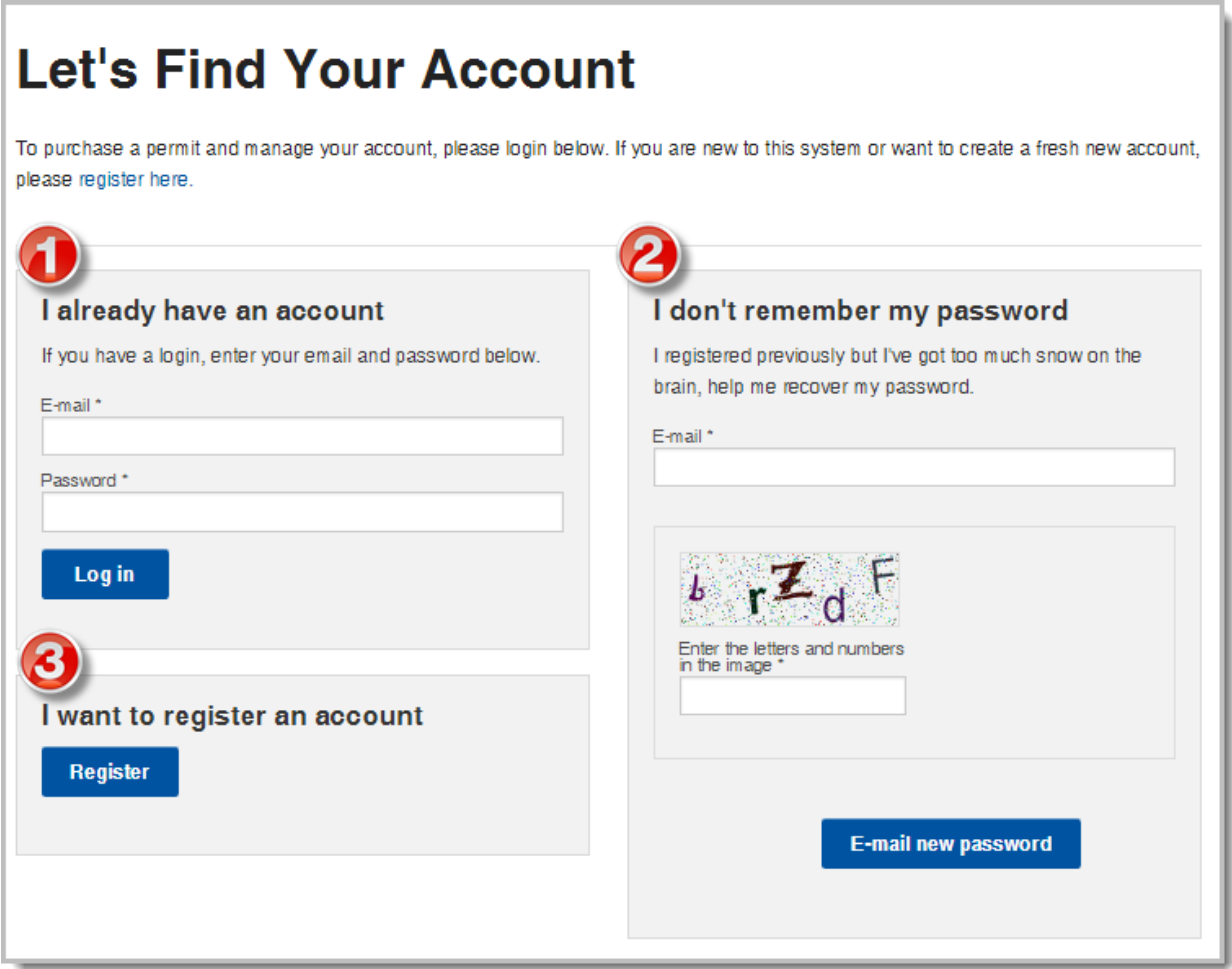

## Review and Update Your Profile

- 1. Review your profile, it should match your sled registration.
- 2. Click 'Edit Profile' if you need to update your information.
- 3. Click 'My Sleds' to start the purchase process.

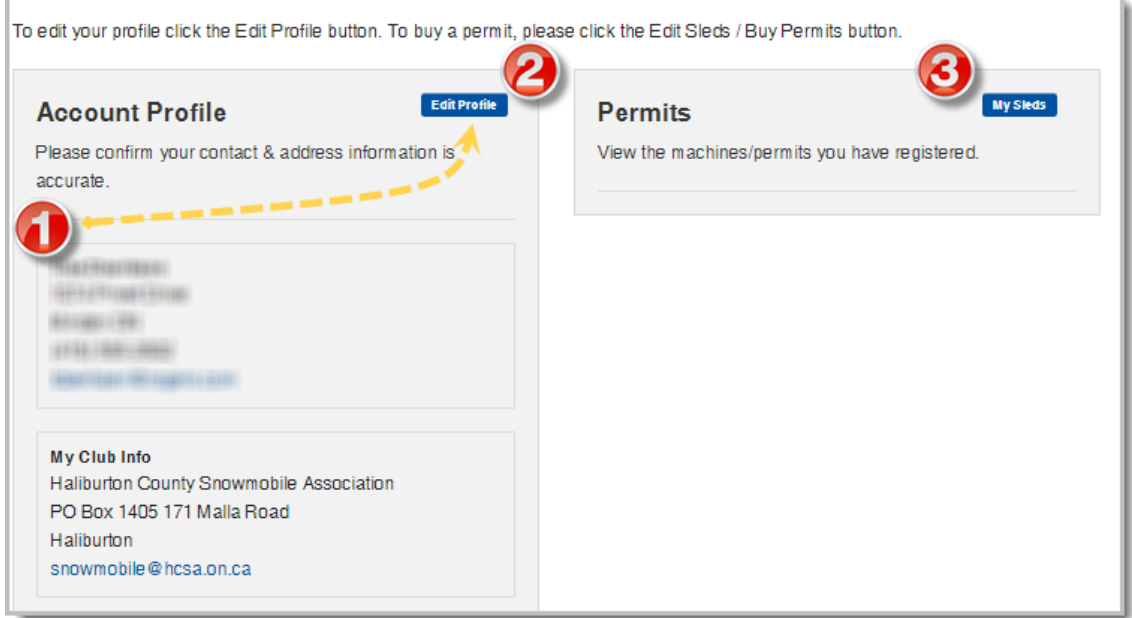

#### Update Your Sled(s) and Purchase Permit(s)

- 1. Review Current Sleds. Click 'Remove Sleds' if you wish to remove sleds that you no longer own.
- 2. Click 'Add Sled' if you wish to add additional sleds to your account.
- 3. Click 'Buy Permit' to begin the purchasing process.

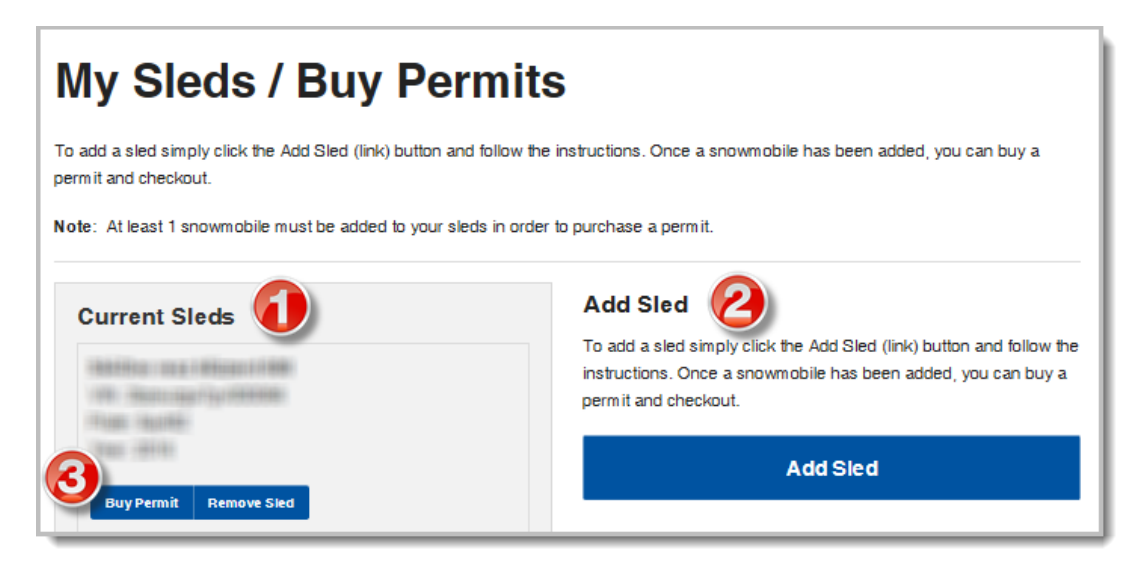

# Update Your Sled and Purchase Permit

- 1. Review and confirm the sled for which you are purchasing a permit.
- 2. Review the snowmobile club selected. Click 'Change/Select Club' if the box is blank or if you wish to change the club.
- 3. Click 'Purchase' if the desired club is displayed.

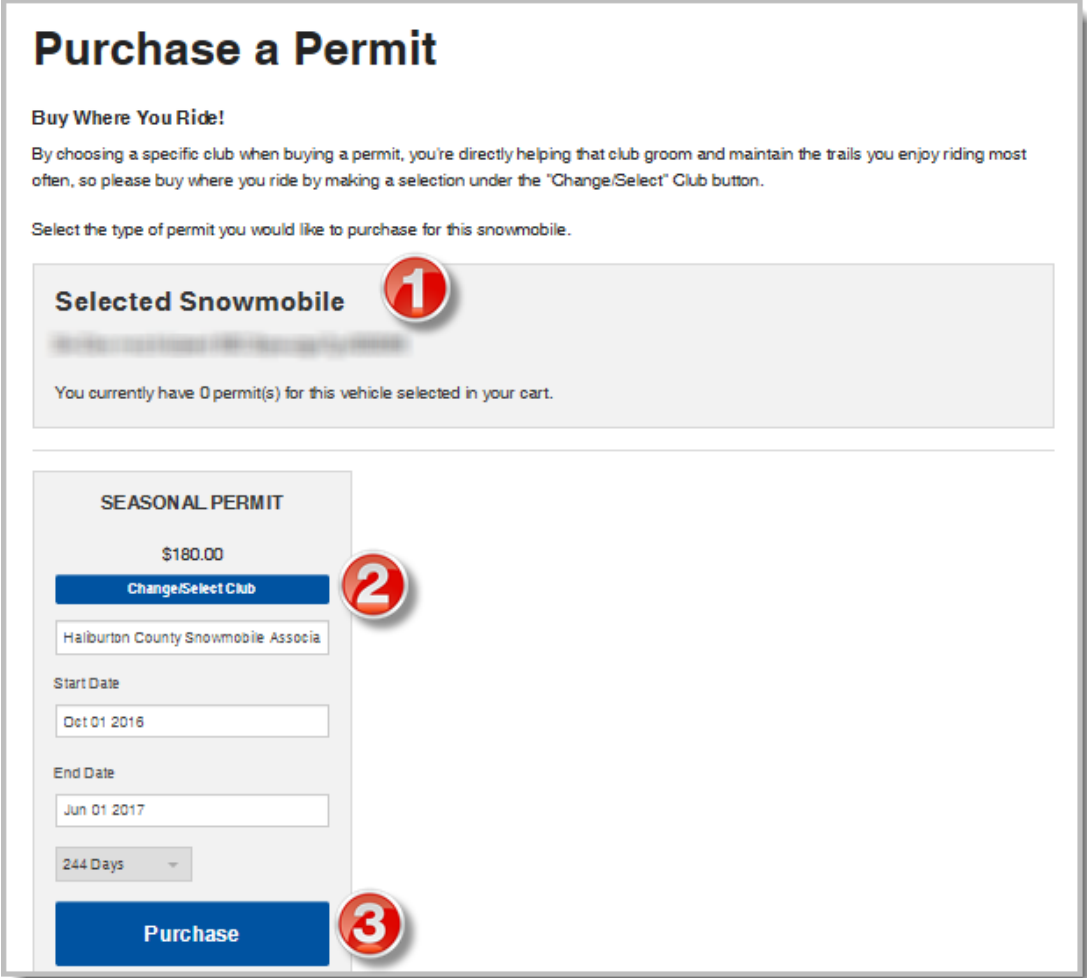

# How to Change or Select a Club

- 1. Type the name of the club or area and click 'Search'. You may also click on the map to get a list of clubs within a district.
- 2. Scroll down and click on the name of the desired club below the map.
- 3. Confirm that the desired club is listed under 'Selected Club'.
- 4. Click 'Select' to continue with your purchase.

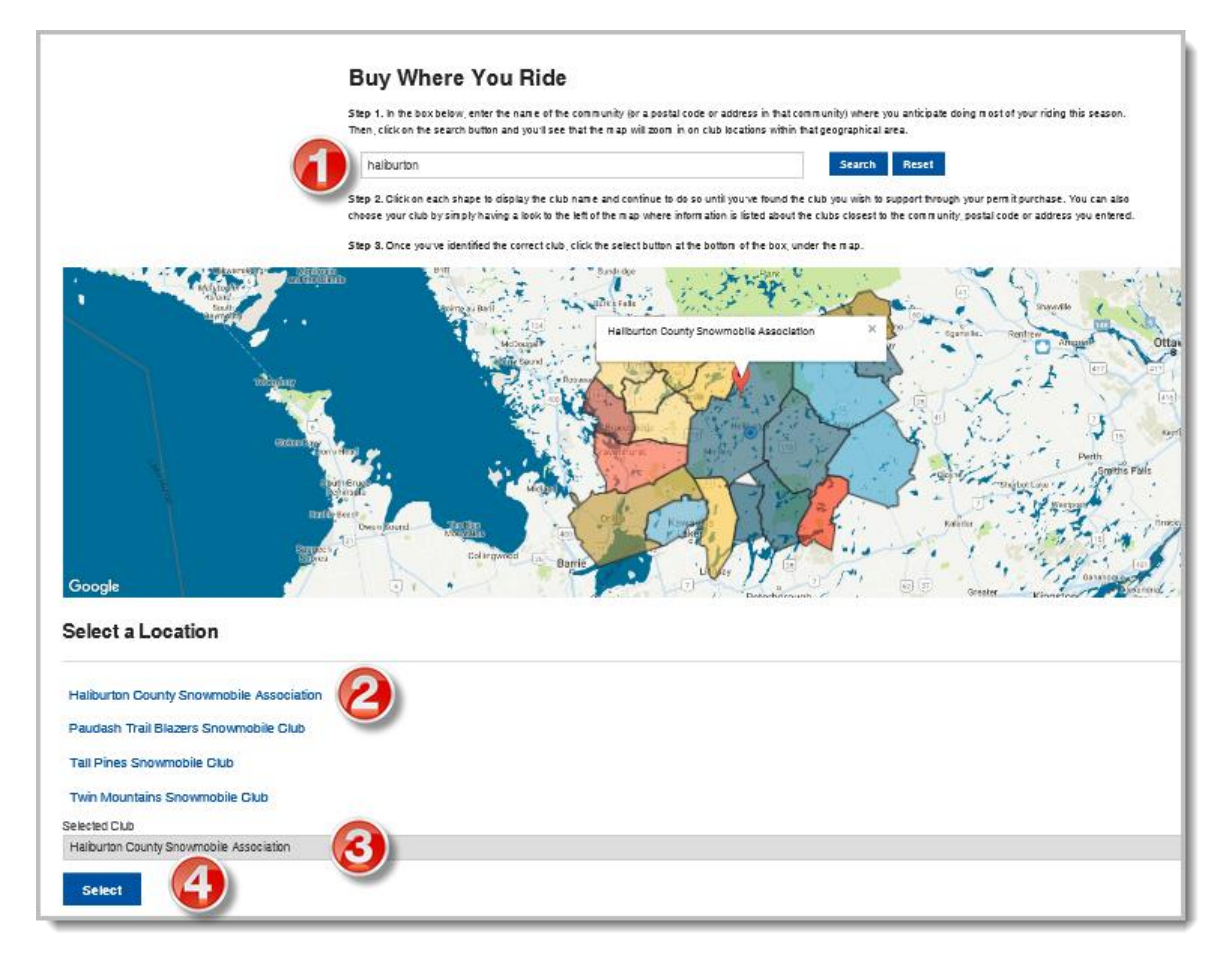

## Review Your Cart

- 1. Review your Sled details.
- 2. Add additional Sleds if desired.
- 3. Click 'Checkout' to proceed to payment page in order to complete the payment information and finish the purchase.

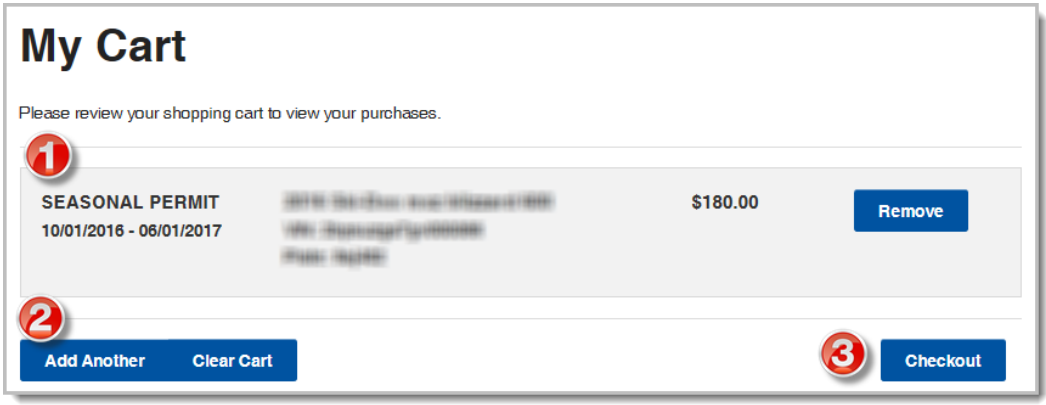